# Gmail設定方法 (Thunderbird編)

1. WebブラウザでGmail[\(http://gmail.com](http://gmail.com/))へアクセス。 配布されたメールアドレス、パスワードを入力してログインしてください。

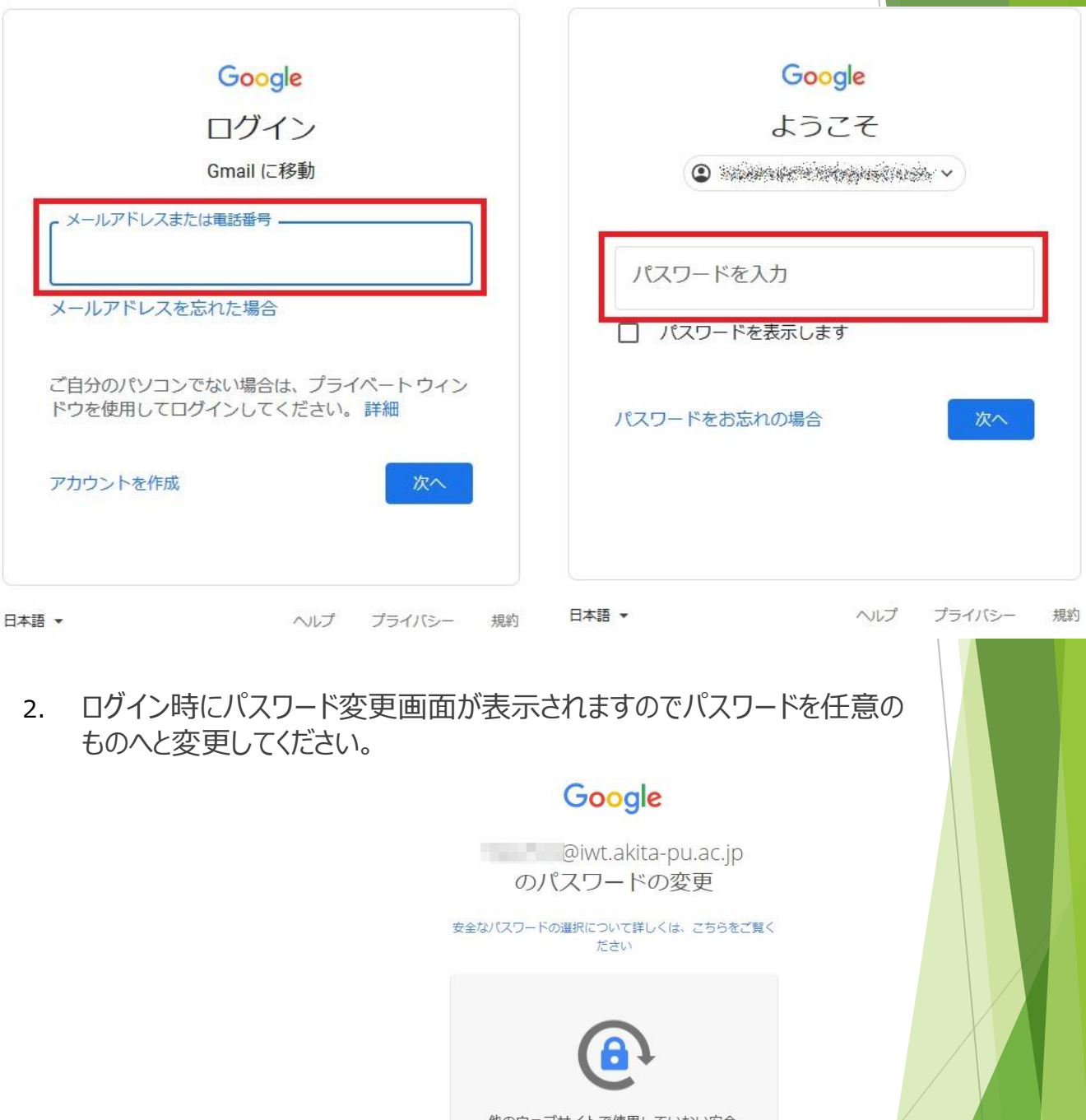

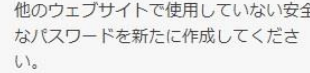

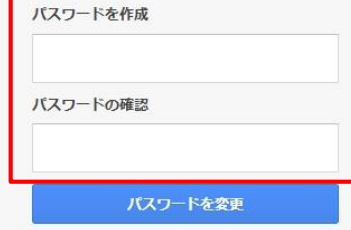

#### 3. ログイン時に以下のようなメッセージが表示されたら【スマート機能を無効 にする】⇒【次へ】⇒【機能をオフにする】を選択してください。

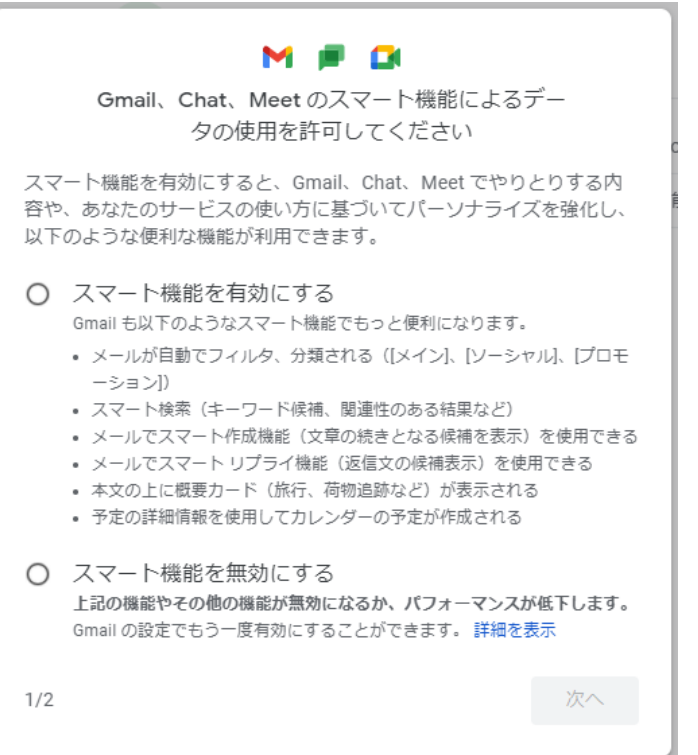

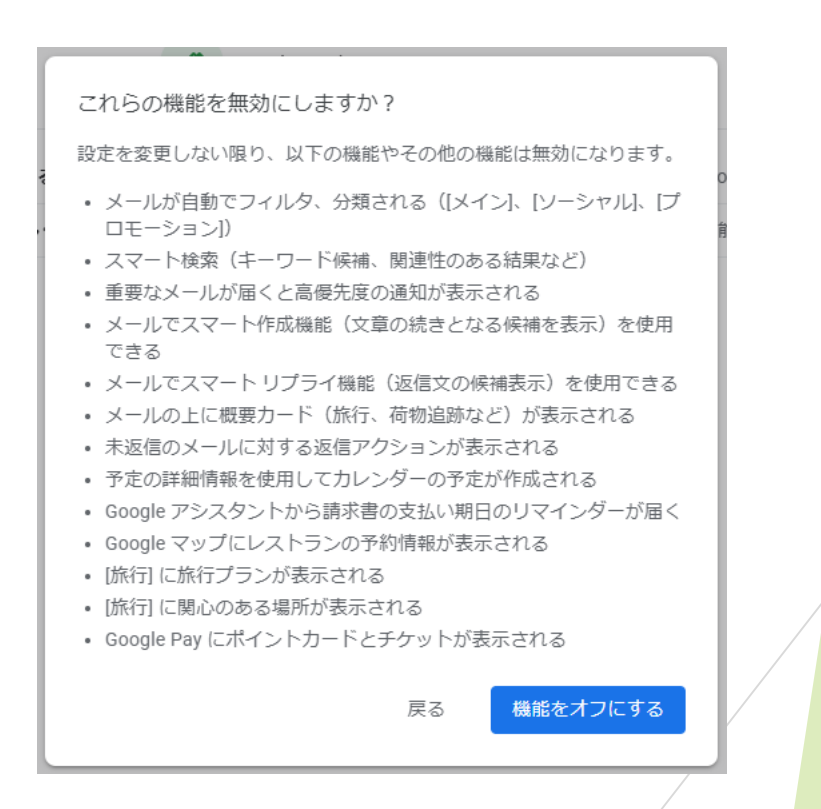

4. 【メニュー(歯車アイコン】⇒【すべての設定を表示】を選択します。

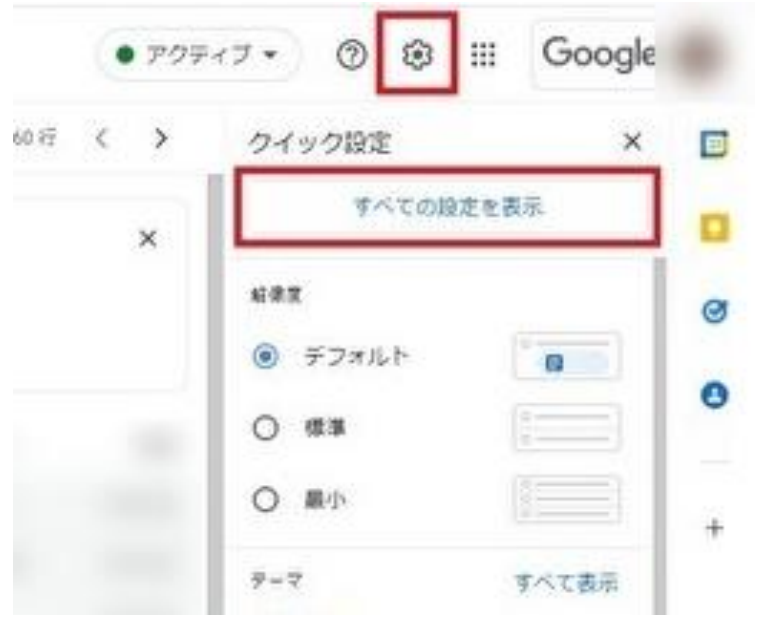

5. 【メール転送とPOP/IMAP】タブを選択し、「IMAPアクセス」の【IMAPを 有効にする】をチェックして下部にある【変更を保存】を選択します。

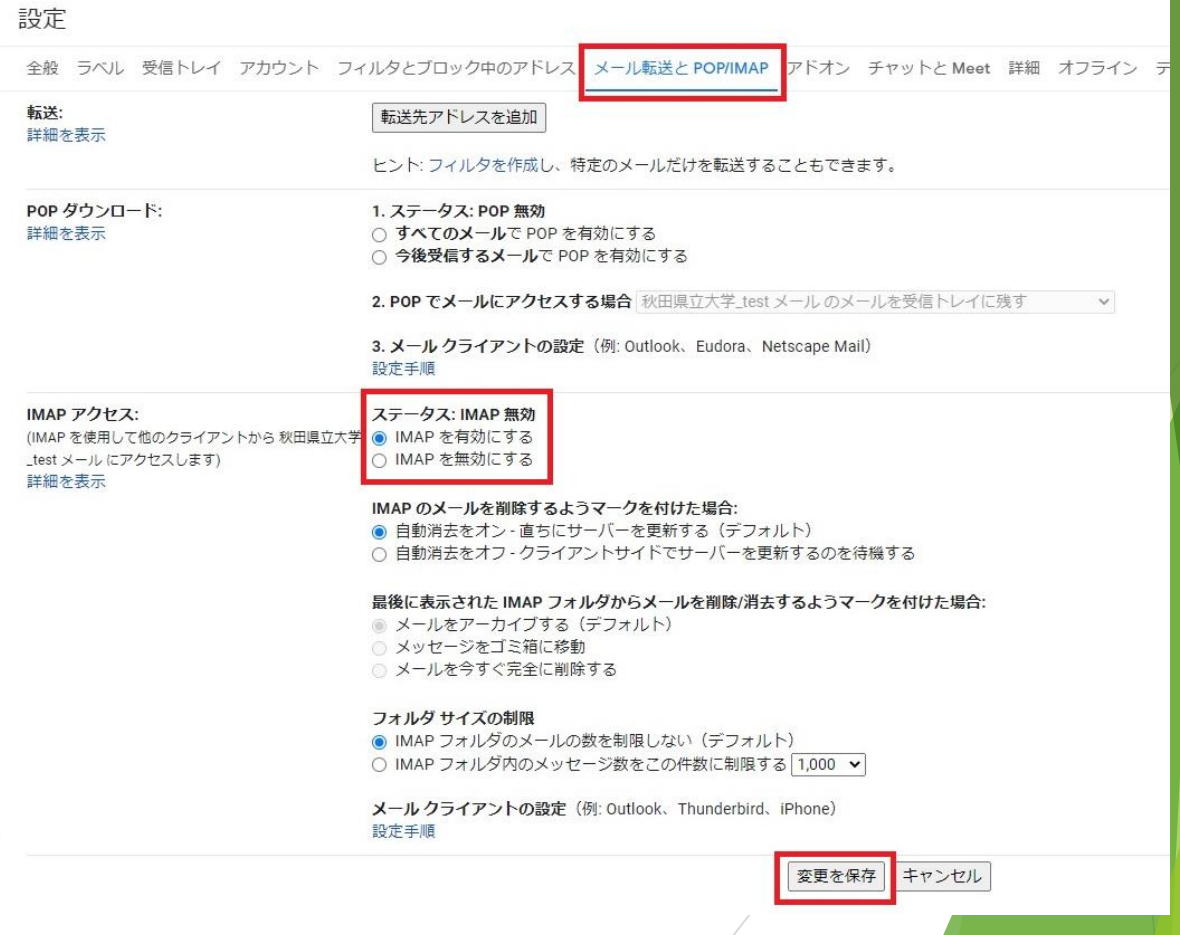

#### 6. Thunderbirdを起動します。

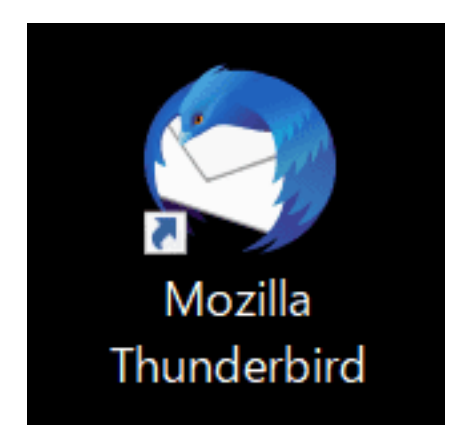

※Thunderbirdの利用状況により設定手順が変わります。

- ・【新規設定】の場合 ⇒ 「**8**」から
- ・【アカウント追加(既にThunderbirdを利用している方)】の場合 ⇒ 「**6**」から

7. 【ツール】⇒【アカウント設定】へ進みます。

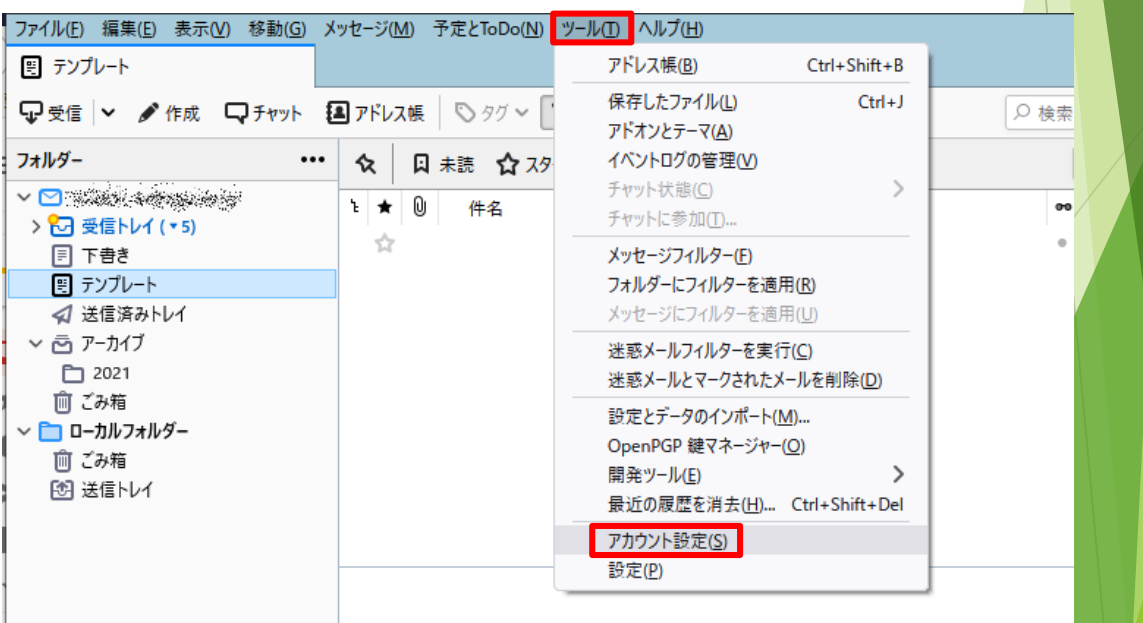

8. 【アカウント操作】を選択し、【メールアカウントを追加】を選択します。

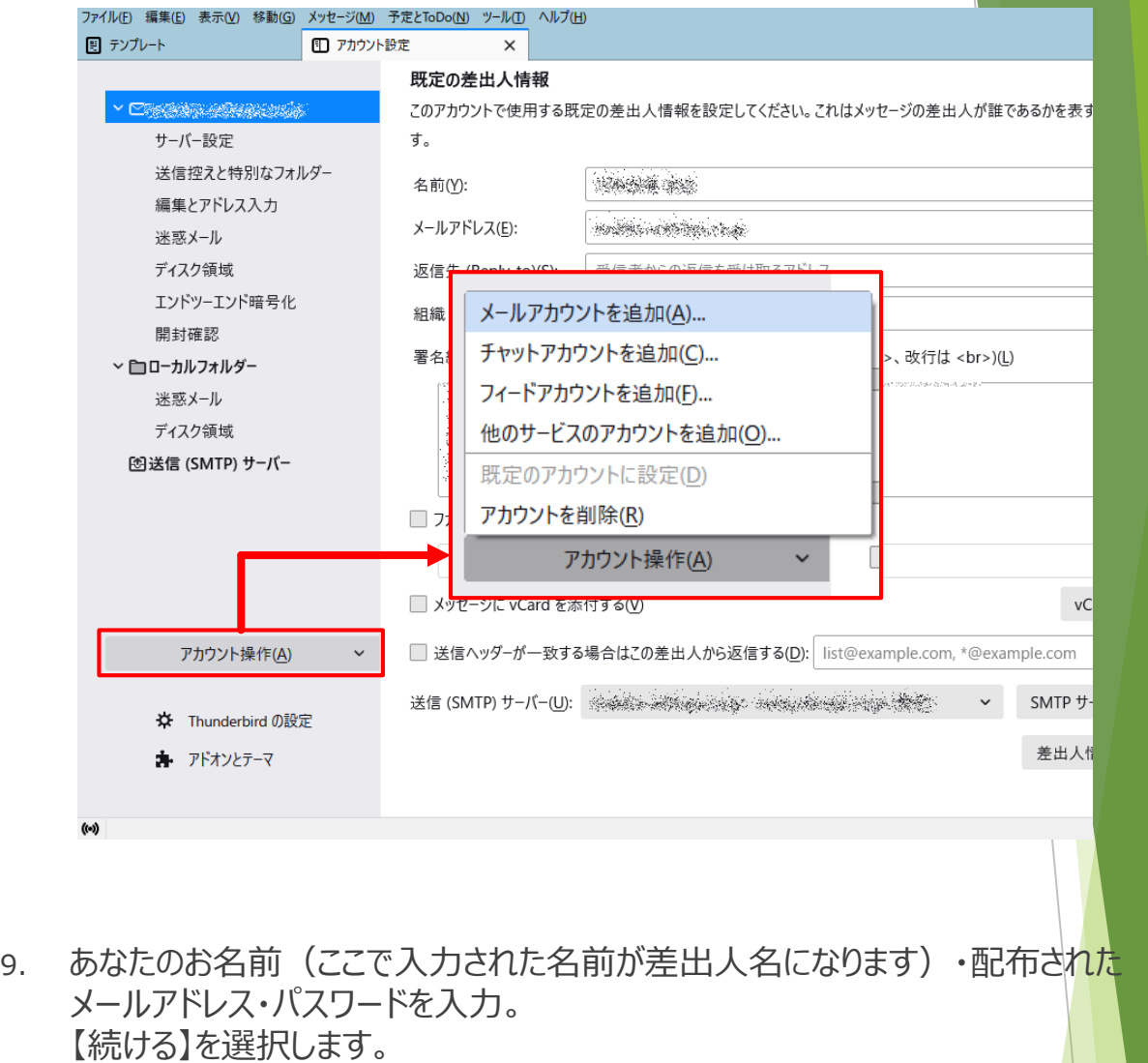

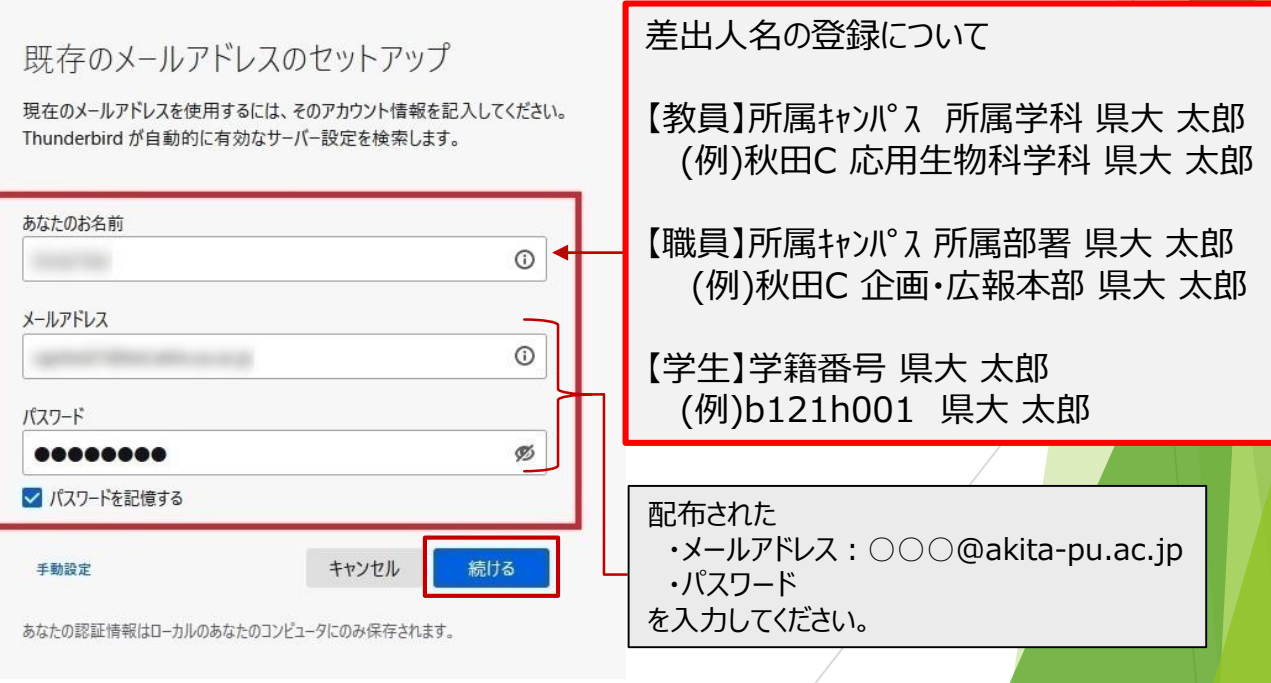

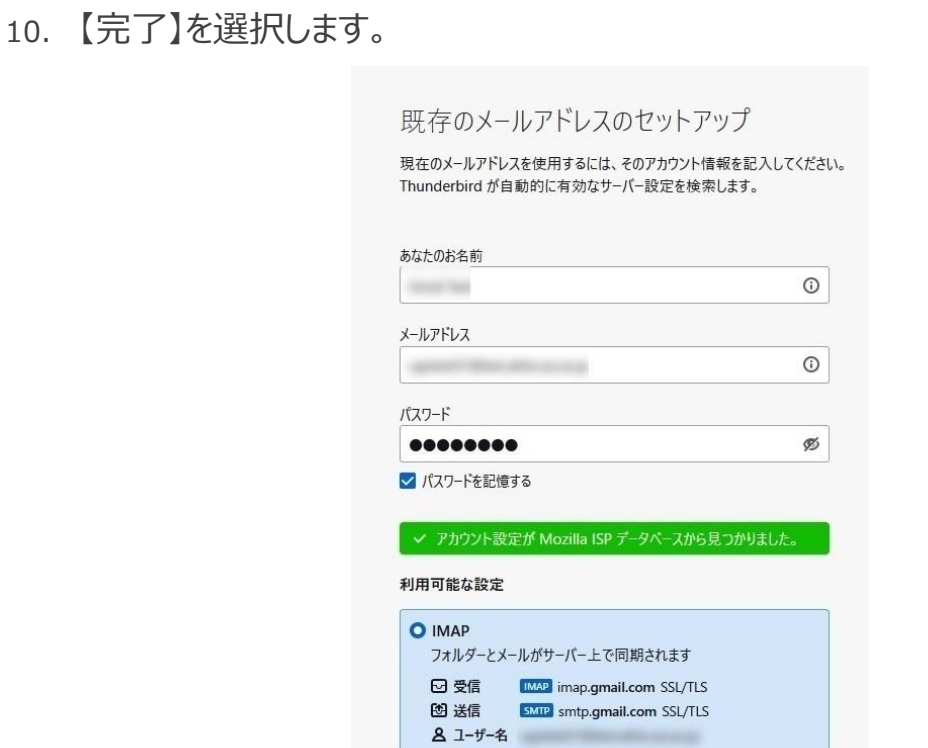

フォルダーとメールがあなたのコンピュータに保存されます

あなたの認証情報はローカルのあなたのコンピュータにのみ保存されます。

キャンセル

11. Gmailウィンドウが起動するのでメールアドレスを確認し、 【次へ】を選択します。

 $\bigcirc$  POP3

手動設定

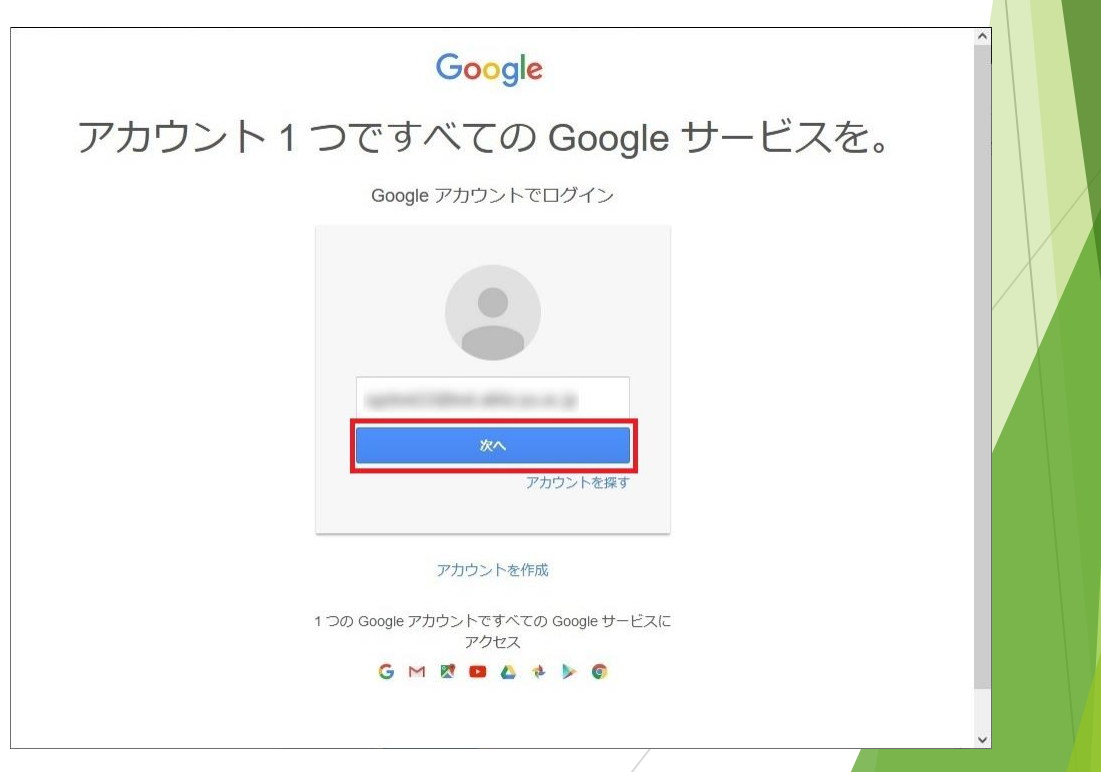

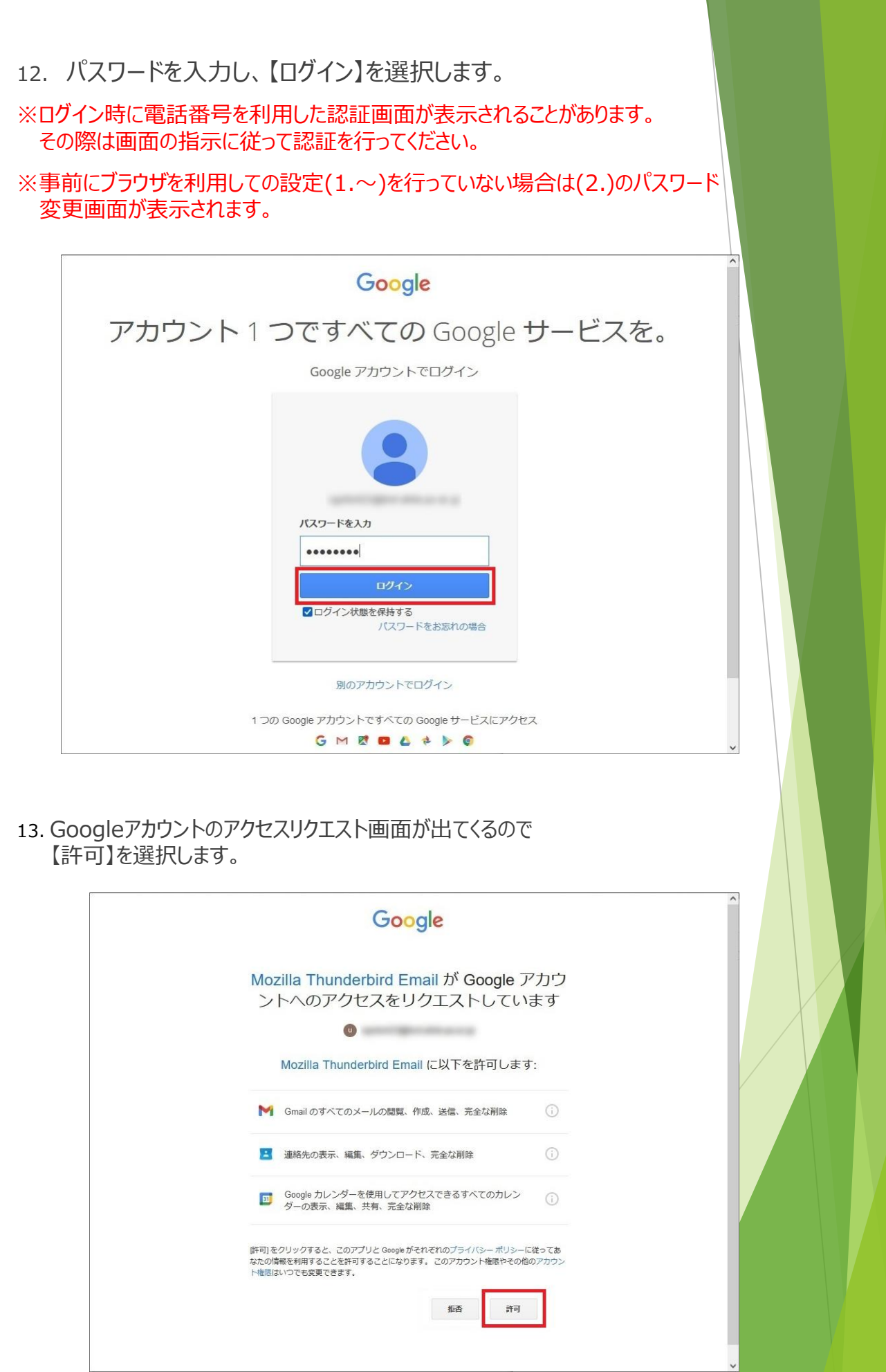

14. 以下の画面が表示されたら【完了】を選択し、終了です。

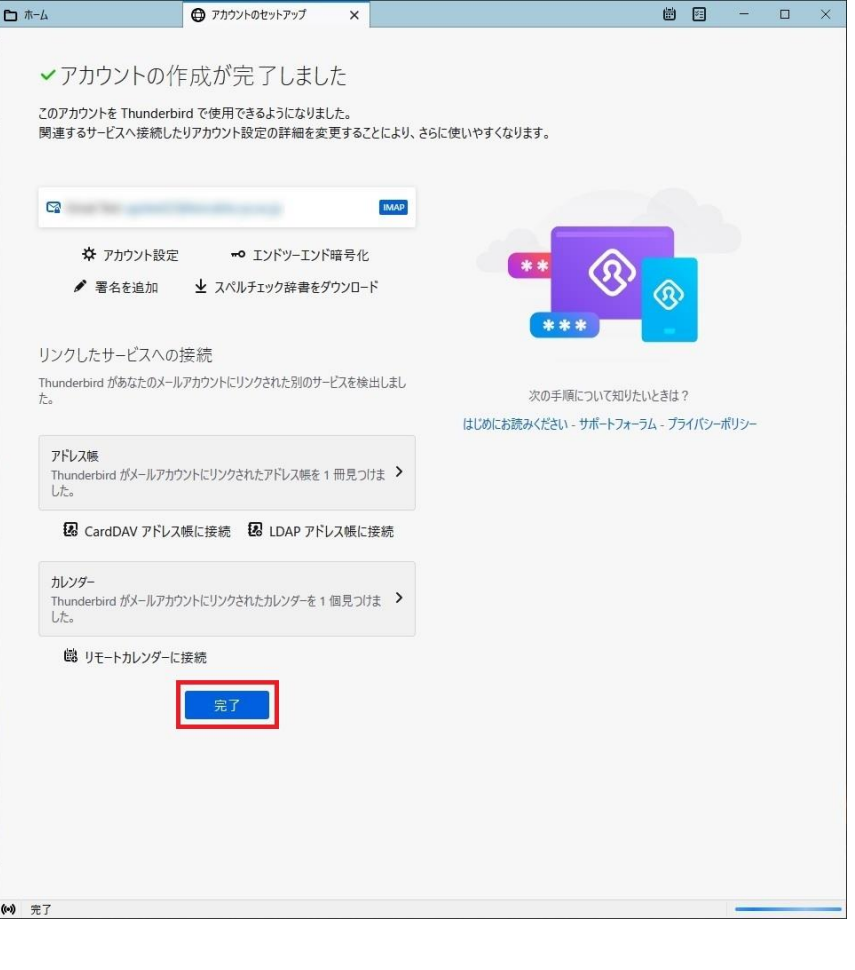

## 新旧メールサーバー区別方法 ・受信トレイ内に同じメールアドレスが2つ表示されている状態になっていますので

下記手順を実行して頂くと区別がつきやすくなります。

#### 1. Thunderbirdを起動し【ツール】より【アカウント設定】を開きます。

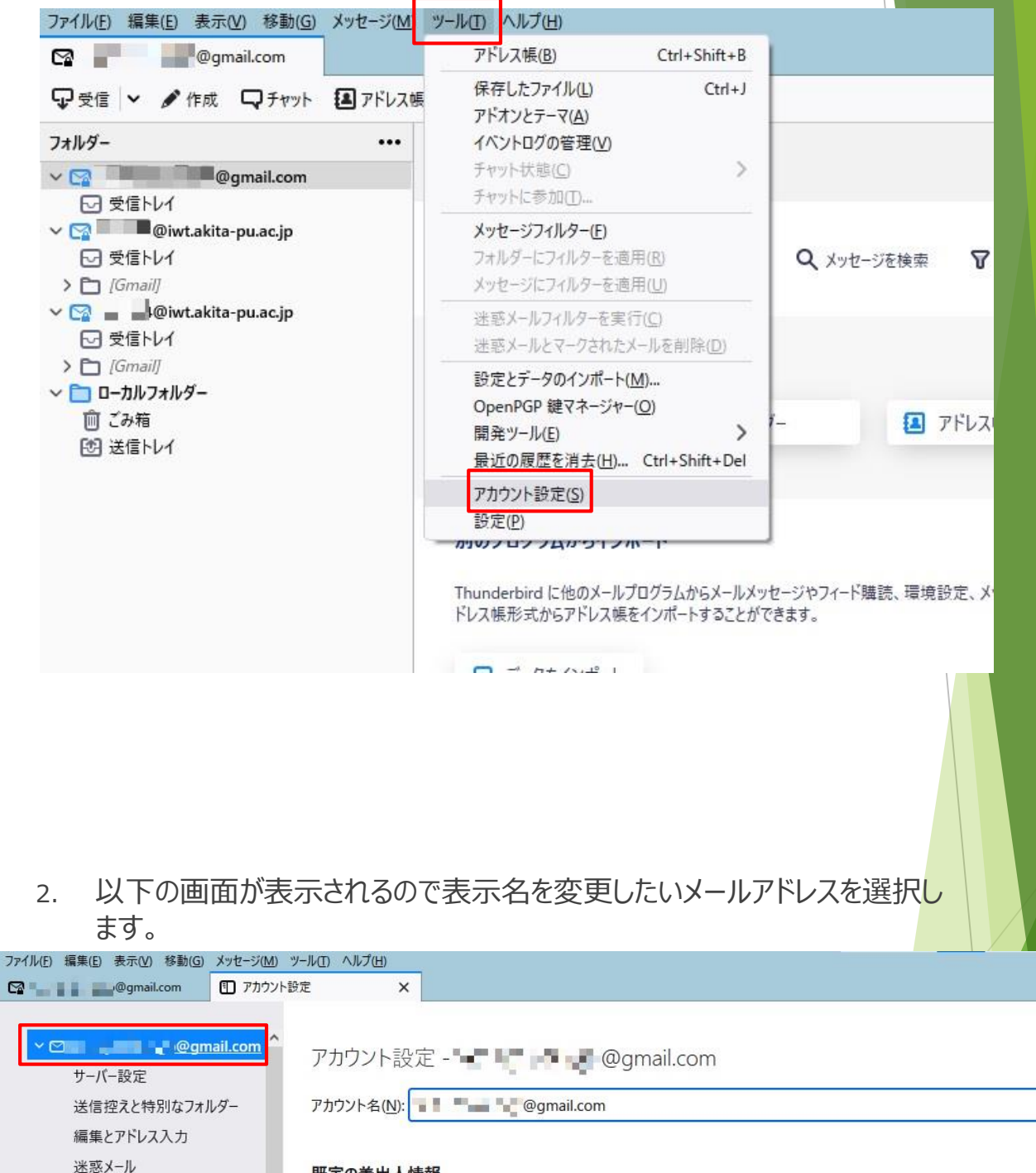

#### 既定の差出人情報

メールアドレス(E):

名前(Y):

このアカウントで使用する既定の差出人情報を設定してください。これはメッセージの差出人が誰であるかを表すために使用されま す。

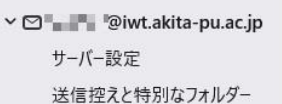

編集とアドレス入力

同期とディスク領域

開封確認

エンドツーエンド暗号化

**La La C**gmail.com 受信者からの返信を受け取るアドレス

akita taro

返信先 (Reply-to)(S): 细绘(Organization)(O):

#### 3. アカウント名の箇所を任意の名前に変更します。

![](_page_10_Picture_13.jpeg)

### 4. 受信トレイ一覧に戻ると表示名が変更されています。

![](_page_10_Picture_14.jpeg)